# **Como cadastrar feriados no 4SWeb?**

### Requisitos:

Como cadastrar **feriados** para o força de venda <br>
Alertas

Ao sincronizar o **Força de Vendas MIS** as informações de feriado serão recebidas.

## Passo a Passo:

**Passo 1:** Logar no **4Sweb** acessando o caminho **Cadastros** > **Calendário de feriados**.

**Passo 2 :** Selecionar o Grupo de **Grupo Configuração** (conhecido como **Configuração/Supervisor**).

**Passo 3:** Clicar no **+** para adicionar ou em **Editar** para editar um feriado cadastrado.

**Passo 4:** No cadastro de feriado deve-se preencher:

#### **-Dia/Mês**

#### **-Descrição**

**-Ano** (caso for um **feriado fixo**, deve-se deixar o ano com o **valor 0**).

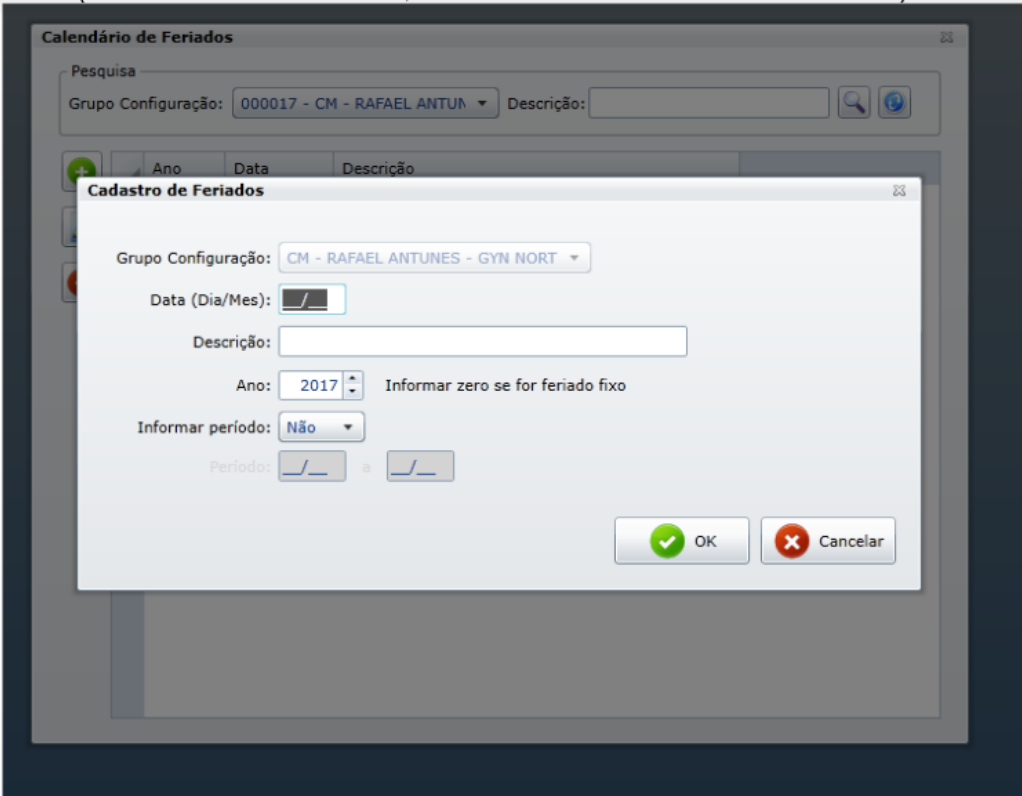

**Passo 5:** Clicar em **Ok** para salvar.

## Resultado:

Feriado Criado.

## Observação:

Caso deseje criar um período de feriado deve-se marcar como SIM a opção Informar Período.

E informar o intervalo de período com (dia/mês).

Ainda tem dúvidas? Nos [envie uma solicitação](http://suporte.maximasist.com.br/)